# Recording Lectures Using Zoom

Making lectures accessible to all students is essential, regardless if it is a face-to-face course or one taking place online. The steps below outline how you can record lectures with transcripts/closed captions to share with your students.

### Update Zoom Settings to Automatically Generate Transcripts

- 1. Access Zoom by going to<https://walsh.zoom.us/> and click "Sign In" to configure your account. Once you have logged in for the first time, email Jennifer Loudiana and ask her to upgrade your Zoom account. Once she does, you can complete the steps below.
- 2. After signing in, click on Settings on the left side of the screen.

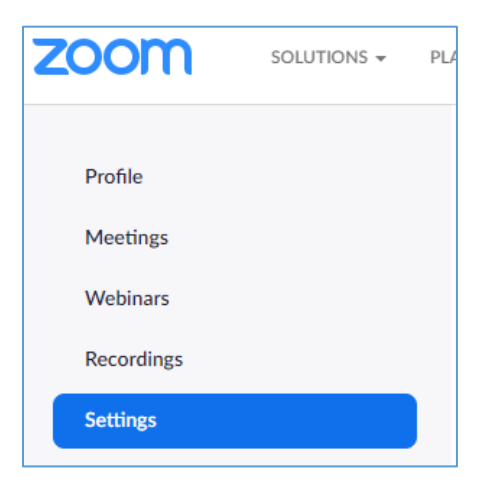

3. Click on the Recording tab and check the "Audio Transcript" box. Doing this will create an automatic transcript for your video when you record a Zoom video to the cloud. (Note: If your Zoom account has not been upgraded, you will not see these options.)

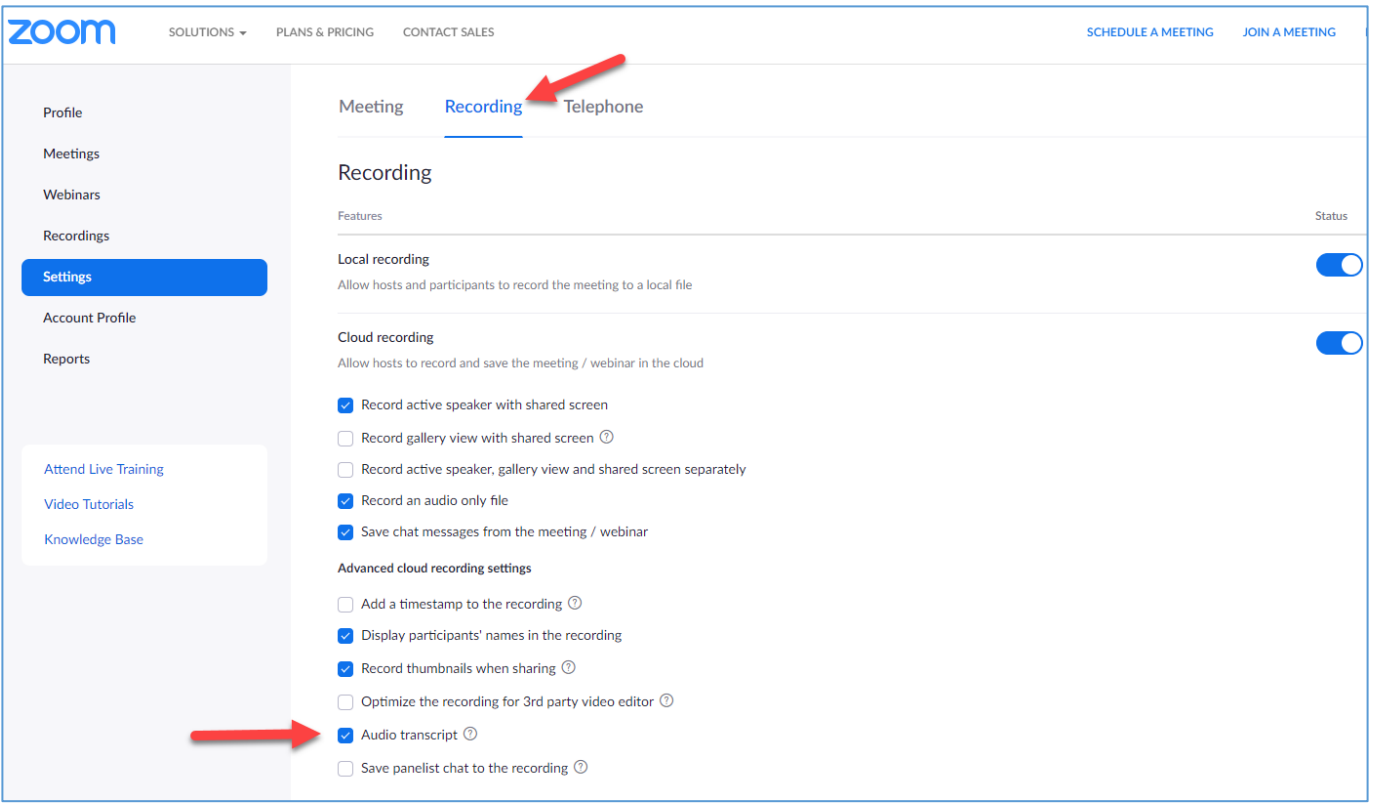

#### Recording a Lecture Using Zoom

Before you begin recording, make sure you have a webcam and microphone connected to your computer.

1. If you are still signed into Zoom, you can start recording by clicking the "Host a meeting" link in the top right corner of the site.

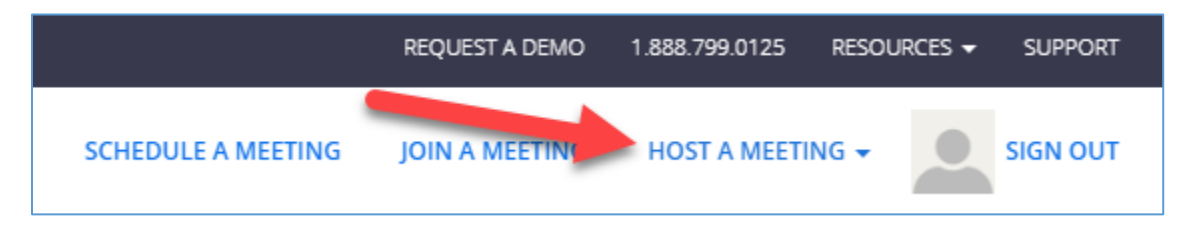

Alternately, you can visit<https://walsh.zoom.us/> and click the "Host" button.

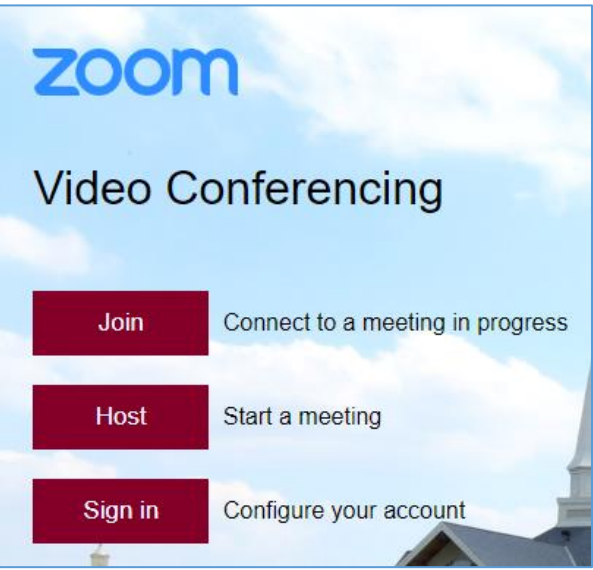

- 2. If prompted, select "Open Zoom Meetings."
- 3. You will be prompted to choose your audio option. Click the "Test speaker and microphone" link to check audio settings or click the "Join with Computer Audio" button.

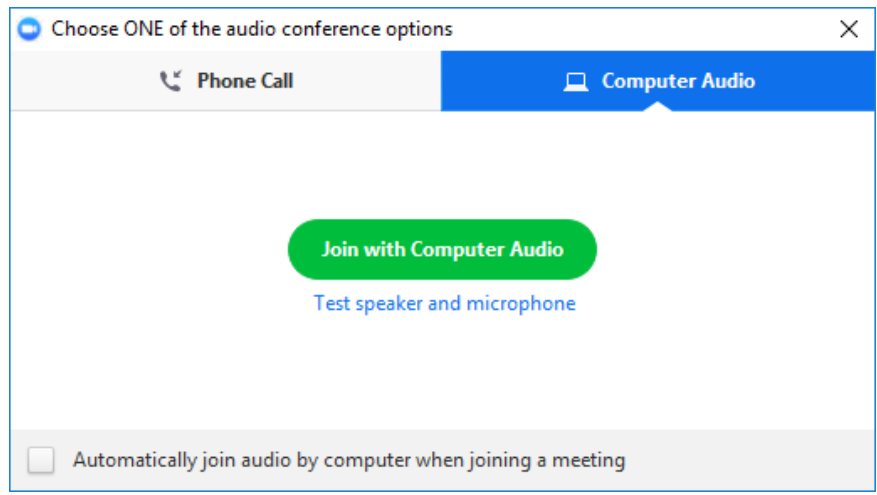

- 4. Open any files, sites, etc. you plan to use during your lecture.
- 5. You can begin recording by clicking the "Record" button. As long as you choose the "Record to the Cloud" option, Zoom will automatically transcribe your audio.

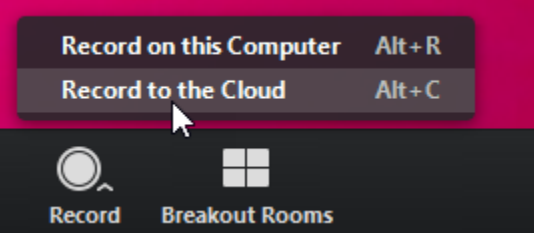

Note: If you do not see the "Record" button, the "Record to the Cloud" option may be selected through the "More" button.

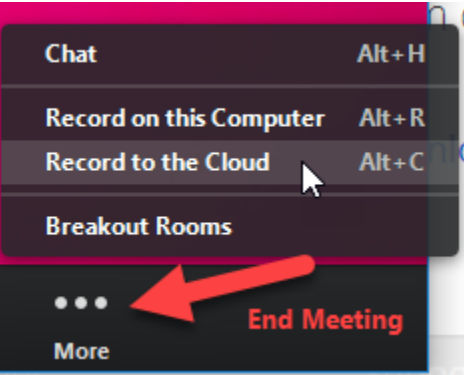

The upper left of the Zoom player will let you know you are recording to the cloud. You may click the pause or stop button there during your recording.

6. If your webcam is on, the video you are recording will begin with YOU. This is a good time to welcome students and provide a brief intro while you are accessing the files/sites/presentations you will be sharing during your lecture. To share your screen, click the "Share" button in the Zoom player.

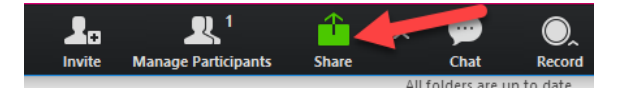

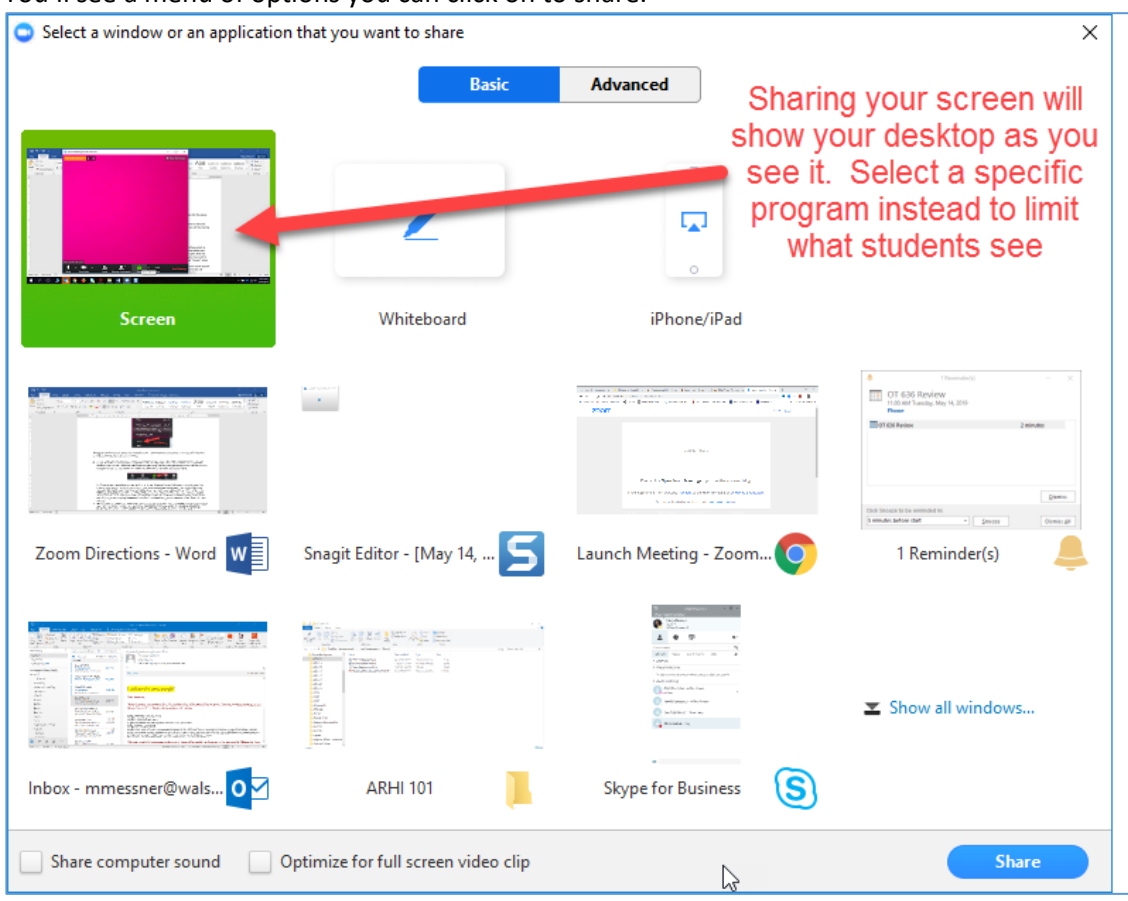

You'll see a menu of options you can click on to share.

Clicking "Screen" will share everything which is open on your screen. If you prefer to share only your PowerPoint, for example, you would select that option instead of screen. (Note: Be aware that if you select "Screen" and have Outlook open, email alerts may also show up in your recording!) If you are only sharing one program, you may want to select it. If you are toggling between a PowerPoint and websites, you may want to select "Screen" when sharing.

7. Click the stop button to stop your recording.

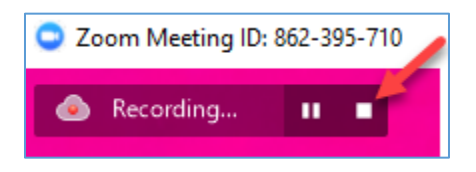

Zoom will ask you to confirm that you are done recording.

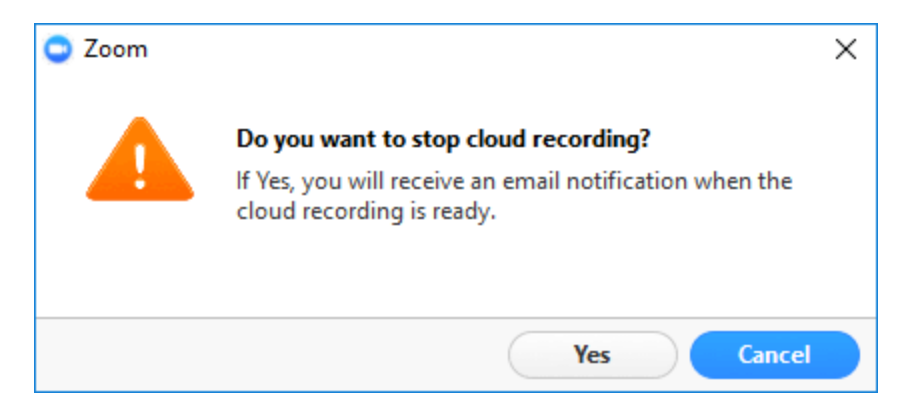

8. Once you have indicated you are finished recording, you'll receive an email from Zoom with a link to both the audio and video recordings of your Zoom session generally within an hour (usually much faster) of ending it. A separate email with the transcript will follow. Once you have both, you can load the materials into ECN.

#### Editing Transcripts in Zoom Lectures

- 1. Log into ZOOM.
- 2. Click on the Recordings link on the left.

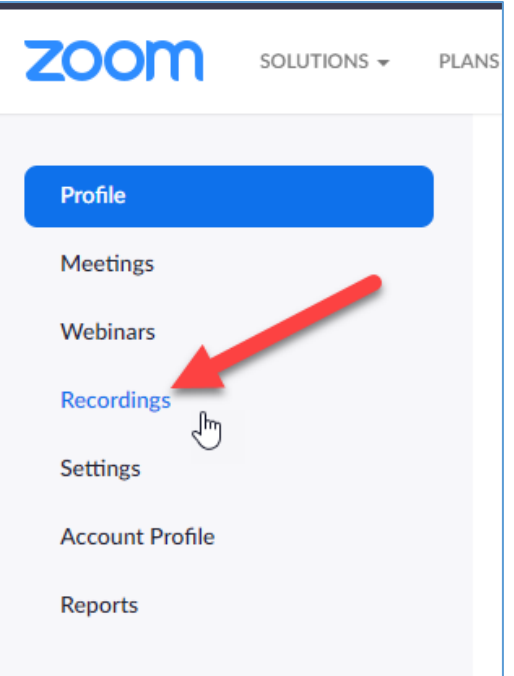

3. Click on the name of the recording to open it (Located in the "Topic" column).

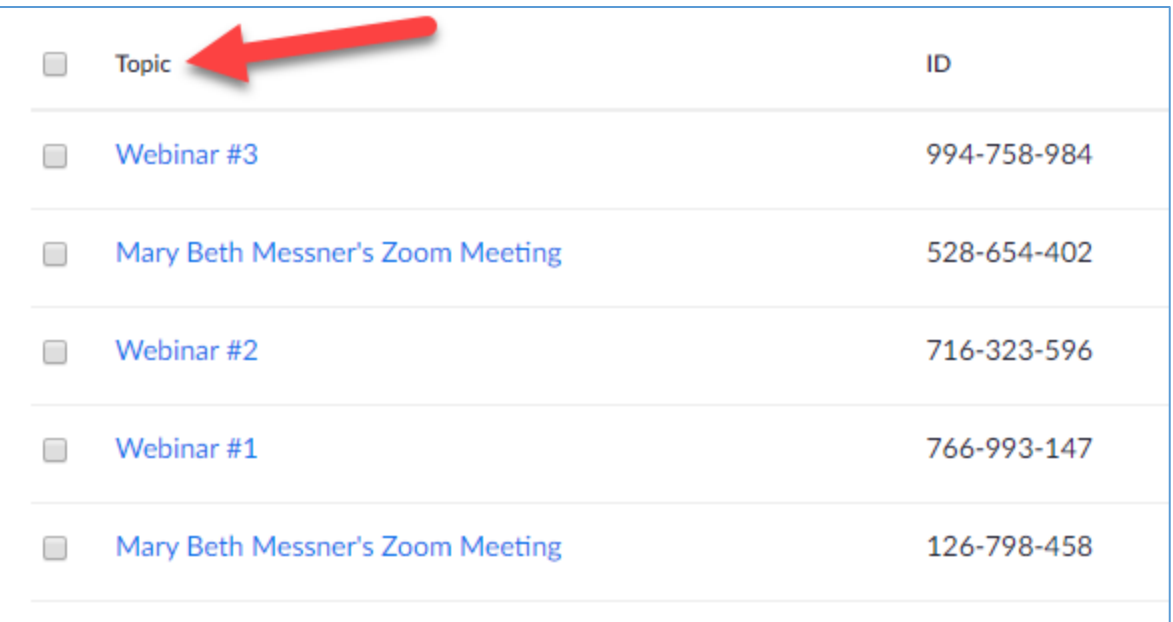

4. Click on the video icon to start playing it.

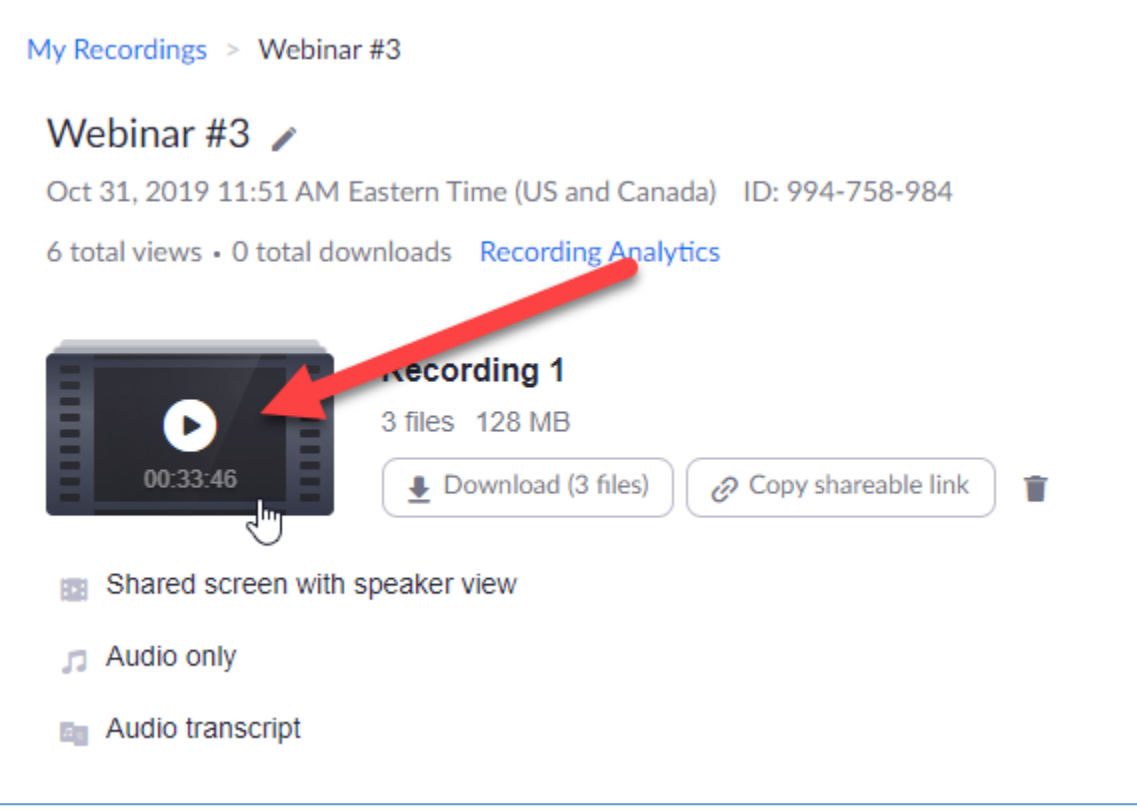

5. Click in the boxes to the right of the text (a pencil icon will appear) to edit the text.

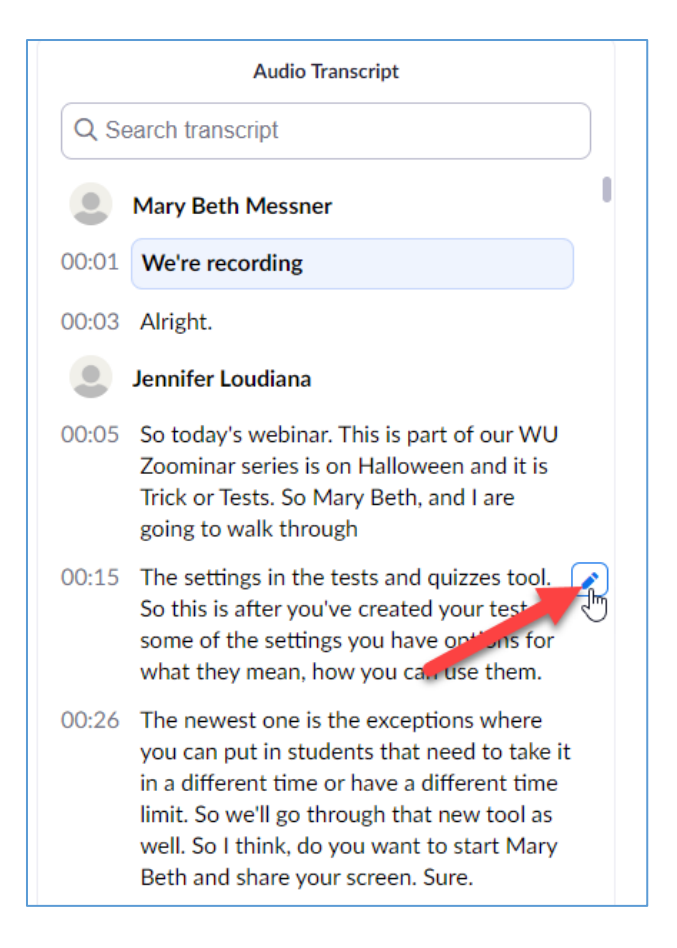

6. Edit the text as needed, and click the Save button when finished.

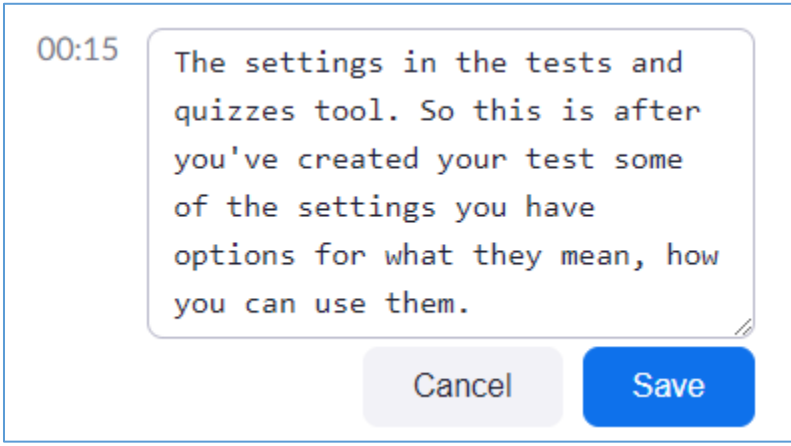

## Loading Zoom Lectures to Your ECN Course

- 1. Log into ZOOM.
- 2. Click on the Recordings link on the left.

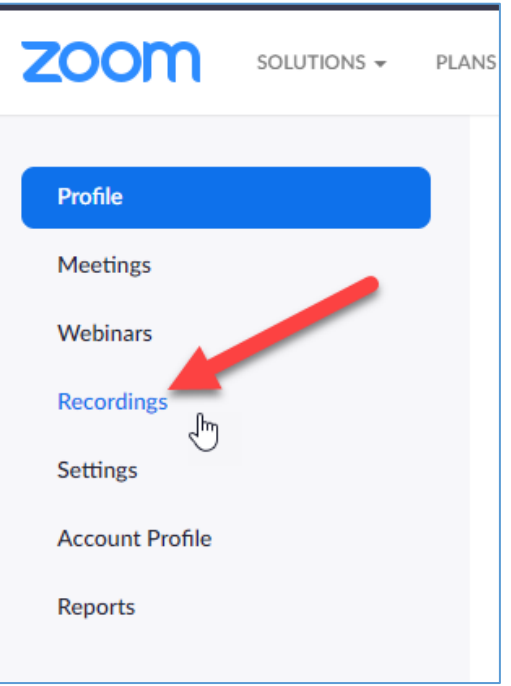

3. Click on the name of the recording to open it (Located in the "Topic" column).

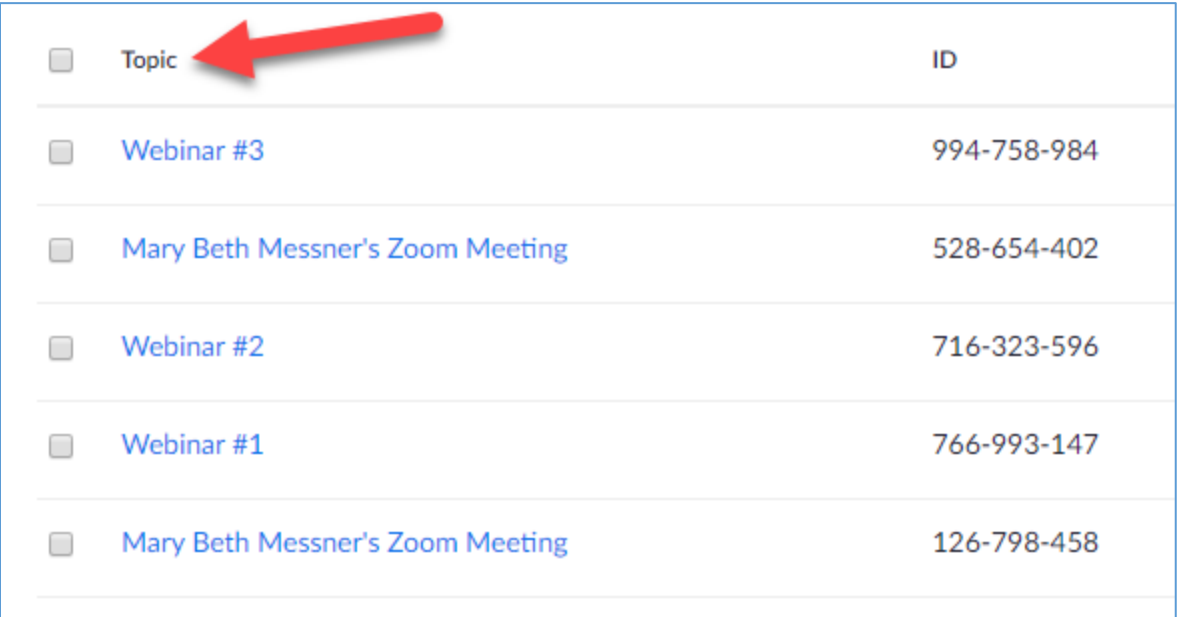

4. Click on the Copy shareable link button.

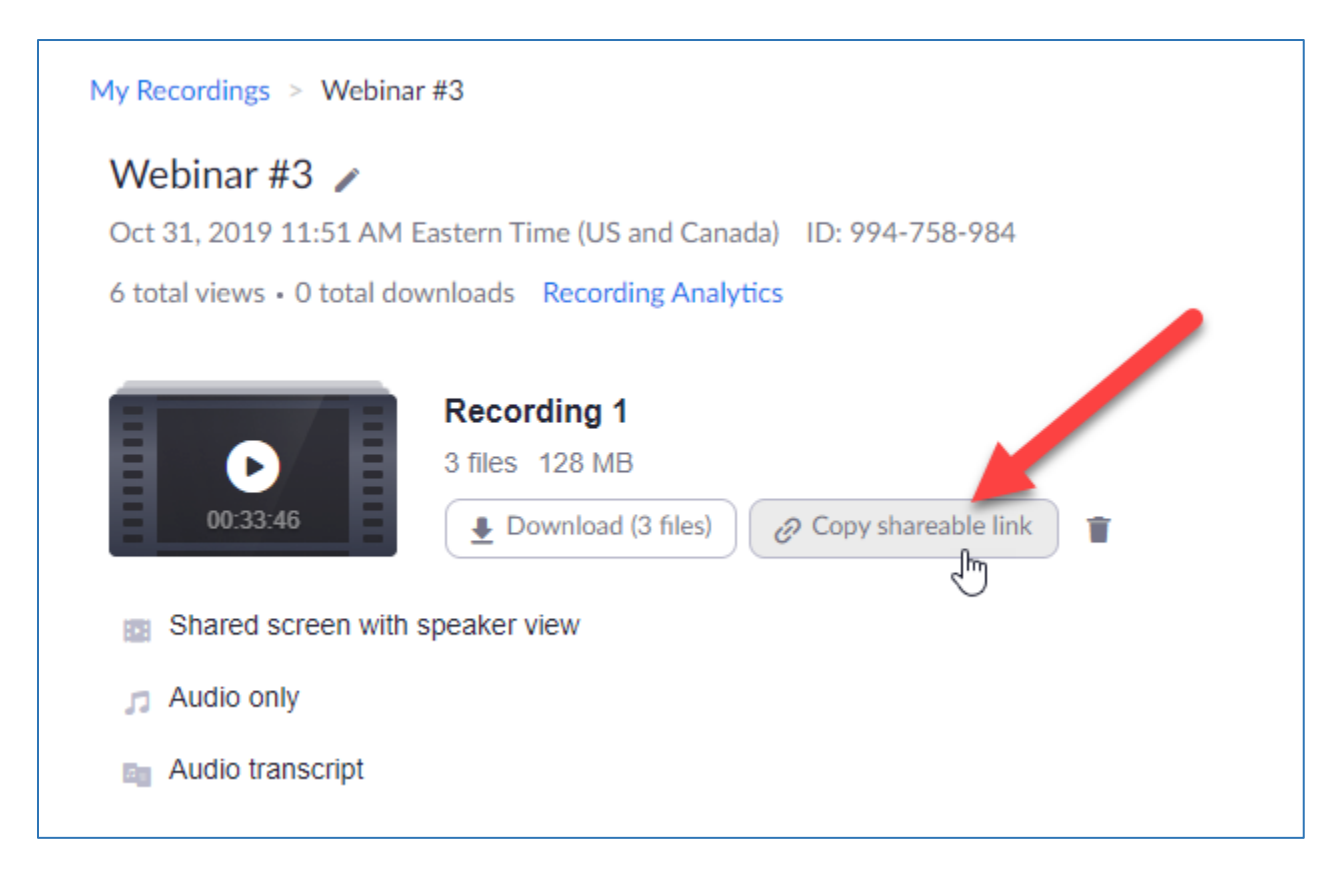

5. Log into ECN and click on the Resources Tool.

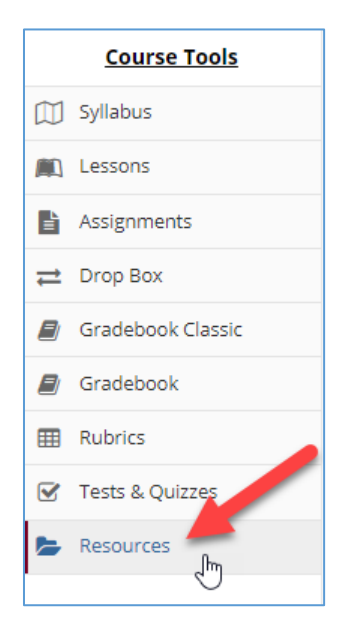

- 6. Click on the Actions button for the folder where you would like to include the lecture.
- 7. Select "Add Web Links (URLs)."

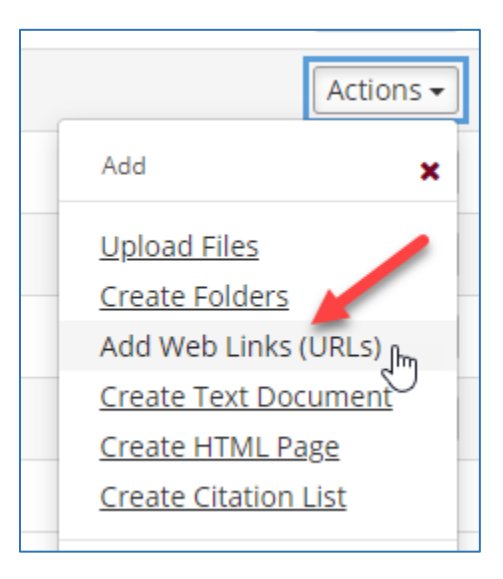

8. Paste the link you copied from Zoom in the Web Address (URL) field. Then, enter a descriptive name for the link, such as "Chapter 6 Lecture" in the "Website Name" field. Click the Add Web Links Now button when you are finished.

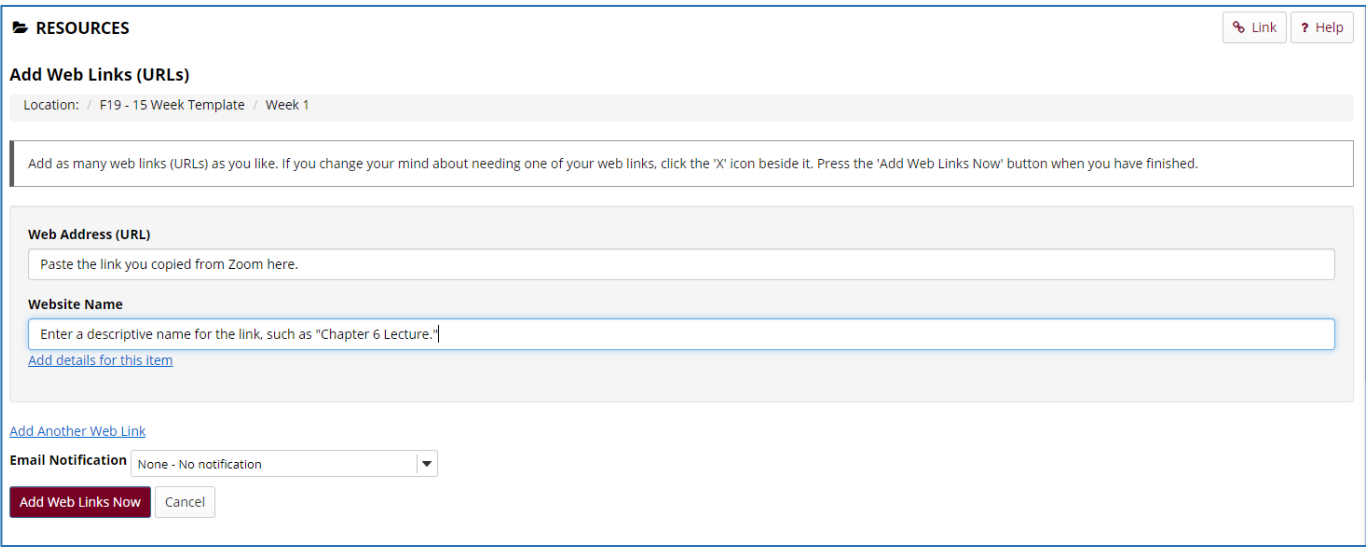